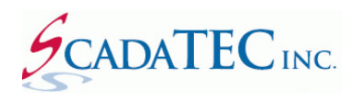

# **ScadaTEC Software Products Licensing**

#### Contents

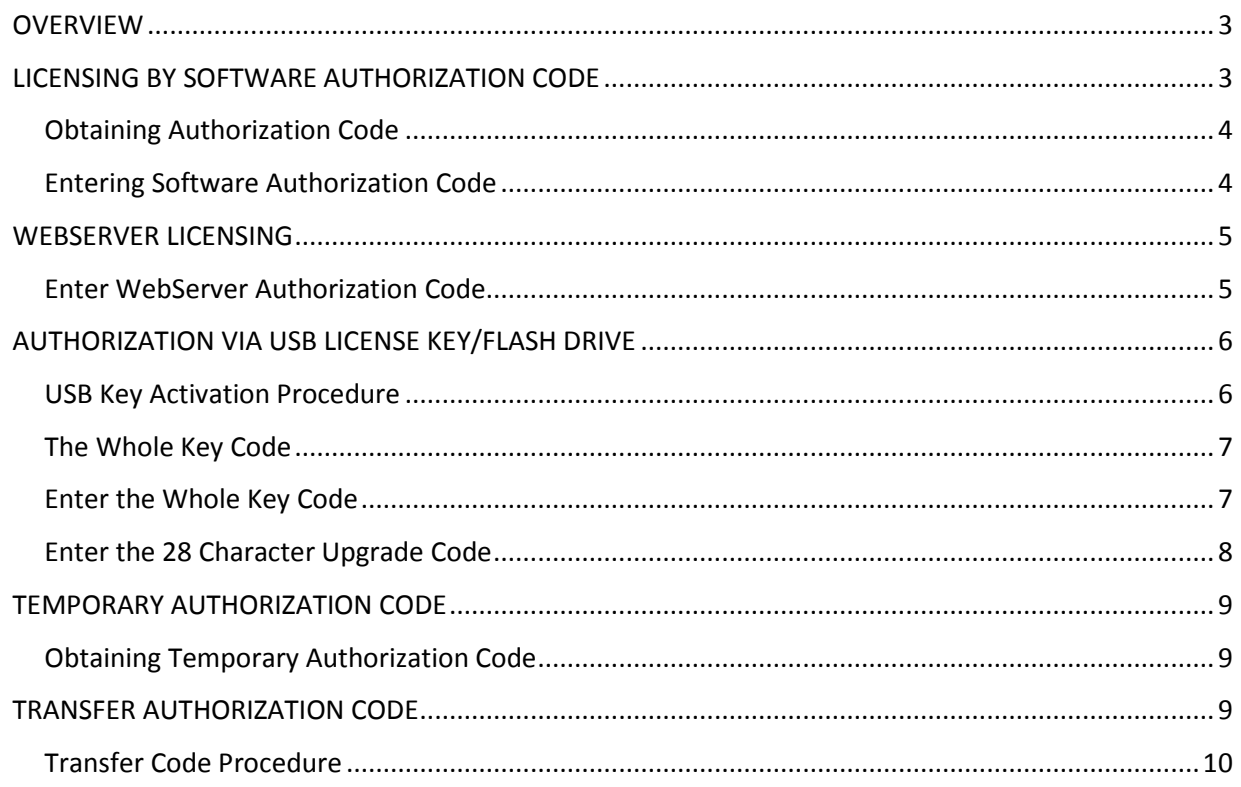

#### <span id="page-2-0"></span>**OVERVIEW**

This document explains how ScadaTEC software products can be registered and authorized for continuous use. Although these examples apply to all ScadaTEC products, screen images from ScadaPhone will be used for illustration purposes.

All ScadaTEC products support 2 methods of Licensing:

- 1. Licensing by software authorization code.
- 2. Licensing by ScadaTEC USB License dongle.

ScadaTEC offers 3 **Licensing levels** for ScadaPhone and they are based on the maximum number of **Alarms** that can be monitored:

- 1. ScadaPhone Unlimited: supports **Unlimited Alarm Tags**
- 2. ScadaPhone 200: supports maximum of **200 Alarm Tags**
- 3. ScadaPhone Lite: supports maximum of **32 Alarm Tags**

### <span id="page-2-1"></span>**LICENSING BY SOFTWARE AUTHORIZATION CODE**

When a ScadaTEC product is installed, an 8-character Computer Key is generated. This Key is displayed on the Program Information screen.

There are 2 ways to access the **'Program information'**  screen:

- 1. On the **Main Menu**, select **Help** -> **About**
- 2. On the **Main Menu**, select **File** -> **Program -**> **About Rgistration**

This Computer Key and the Software version number require a matching Authorization Code, in order for ScadaTEC software product to run continuously.

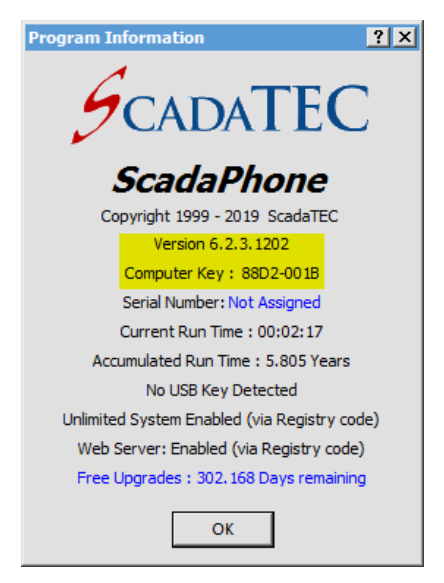

### <span id="page-3-0"></span>**Obtaining Authorization Code**

An Authorization Code can be obtained by contacting ScadaTEC Support either by telephone (1-775- 348-7471) or by email [\(support@scadatec.com\)](mailto:support@scadatec.com). Provide the Computer Key and the ScadaPhone version number installed. The 8-character **Authorization Code** will be issued.

### <span id="page-3-1"></span>**Entering Software Authorization Code**

To enter the Authorization Code, on the **'Program Information'** screen click on the blue text "Unregistered: xx:xx:xx remaining in trial period". If the unregistered software has run for more than one hour in **Run mode**, the message is replaced by: "one hour demo hasexpired".

Select "**Permanently Authorize ScadaPhone**". Enter the Authorization Code on the next screen If an **Extended Code** is issued, enter it in the **Extended Code** space and click "**OK**".

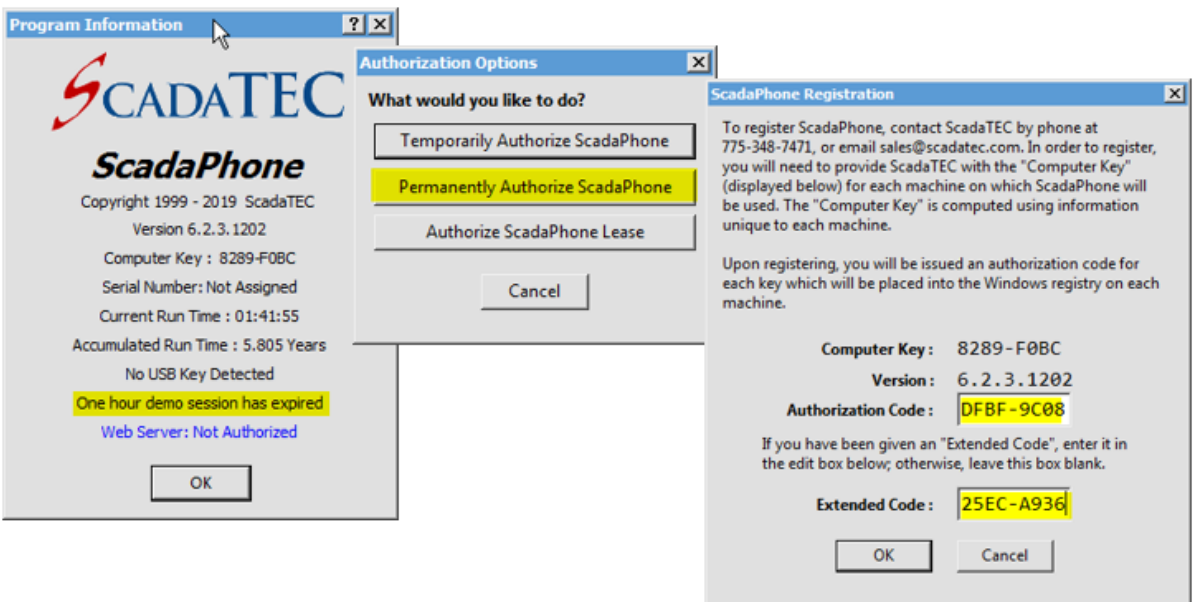

*Note:* The **Extended Code** is issued when you renew **Annual Support**. The first-year technical support and software upgrades are included at no additional cost. After the first year, the User can purchase extended support for a nominal fee.

The **Extended Code** updates the **Program Information** screen to show the number of days remaining for **Free Upgrades**. You are entitled to all Software updates and unlimited **Technical Support** if your screen shows more than '0' days remaining for **Free Upgrades**.

### <span id="page-4-0"></span>**WEBSERVER LICENSING**

All ScadaTEC products implement an **HTTP Web Server Interface**. There is a core set of features for **viewing status logs** and **modifying datapoints** implemented in every product, but **ScadaPhone** also has features to support **alarm reporting**, **alarm acknowledgement, alarm summary** and **schedular modifications**.

The **WebServer** is an option that requires a separate license.

If your ScadaTEC software product is licensed by a USB Key, the **WebServer** license is added to the same Key.

If the software is licensed by a **Registry Code**, a separate **Authorization Code** is issued for the **WebServer. Authorization Code** is generated using the same **Computer Key** as the main product.

### <span id="page-4-1"></span>**Enter WebServer Authorization Code**

To enter the Web Server Authorization Code, on the **Program Information** screen click on the blue text : Web Server: 00:XX:XX remaining in trial period

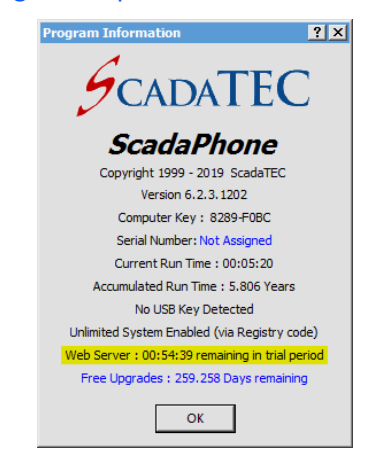

Enter the **WebServer Authorization Code** in the blue box and click OK. **WebServer** option will be **Enabled**.

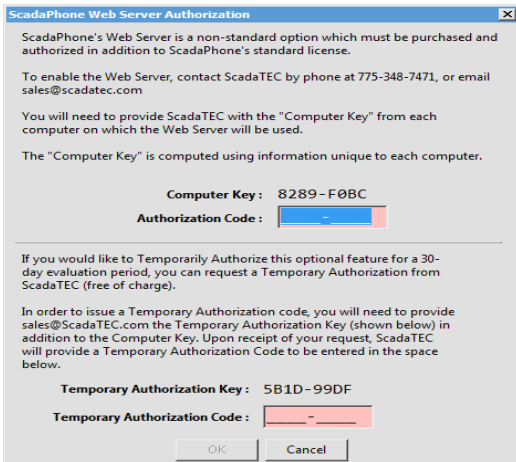

## <span id="page-5-0"></span>**AUTHORIZATION VIA USB LICENSE KEY/FLASH DRIVE**

The USB key/Flash Drive is comprised of two separate drive Volumes:

 $E = SCADATEC (I: )$  $\Box$  SCADATECDAT (J:)

SCADATEC (read Only) SCADATECDAT (read-write)

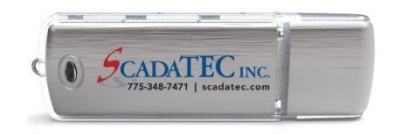

The **SCADATEC** volume contains license encryption information.

The **SCADATECDAT** volume is used to hold additional license information and storage for backups which can be used to restore your ScadaTEC product installation in the event of computer failure.

The backup features available with the flash-drive are integrated into each ScadaTEC product.

There are two things that should be backed-up on the USB key in order to make a timely restoration of your Project.

- The ScadaTEC software *installation program*
- The most recent **user-defined project** needed to run yourinstallation

ScadaTEC product installation programs released after May, 2015 automatically detect the presence of a ScadaTEC USB key; if a ScadaTEC USB key is detected, and it does not already have a copy of the currently running Installation program, the user is prompted to make a backup copy of the installation program on the USB key for future restoration needs.

The **user-defined projects** are also backed-up if the USB key is detected when the user is creating a **Restore Point** from the **File** / **Project** / **Create Restore Point** menu item (a feature available in most ScadaTEC products).

The back-ups are organized into application-specific folders in the read-write in read-write volume of the USB key.

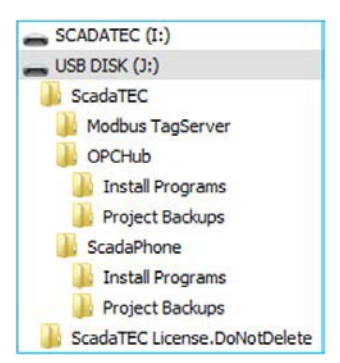

### <span id="page-5-1"></span>**USB Key Activation Procedure**

USB License Key is shipped without the license installed. The license code is emailed separately.

There are two types of Codes sent for initializing the USB License key:

- 1. If the key is blank and needs to be initialized with application information as wellas customer information, a **Whole Key Code** isissued.
- 2. If the code is only needed for upgrading the authorization for a specific application or for **Extended Support**, a **28-character App Code** isissued.

Because both of these codes are somewhat lengthy, there is a convenient feature built into the **ScadaTEC License Manager** for transferring the codes via the windows clip board.

#### <span id="page-6-0"></span>**The Whole Key Code**

The following box shows a sample **Whole Key Code** that you will receive to initialize the USB License Key:

```
35FAFBEF574EABAF51483A7E80C76AE50EBBCC45C41DC8EAC7EC4668E7728F0A91FBCD0718859282
C0459FEA3B94B0A3AFE5B049996E78D276A9BE01EBA1A938A025CFA4A5324F098665E095FFE3D621
7EB3029BBDC6D455EEDC39F519688560B286FBB672C0162D35590CF1C73A65ED7B13D36653958A39
CF3B53BCD55955741A13F9BFD68E8CB5B98215CF1F1313151A8B25E7A5CA5B28C2199787C77090E5
97EA5F113926879CC2ACD4A8E4BED5FE09380D56509BAC9446240627BE48FEC8732E05A4D25534B7
```
#### <span id="page-6-1"></span>**Enter the Whole Key Code**

To enter the Whole Key Code, click on File -> Program -> About and Registration. Click on the blue text 'USB Key detected.....'

Click on '**Enter Whole Key Code'**

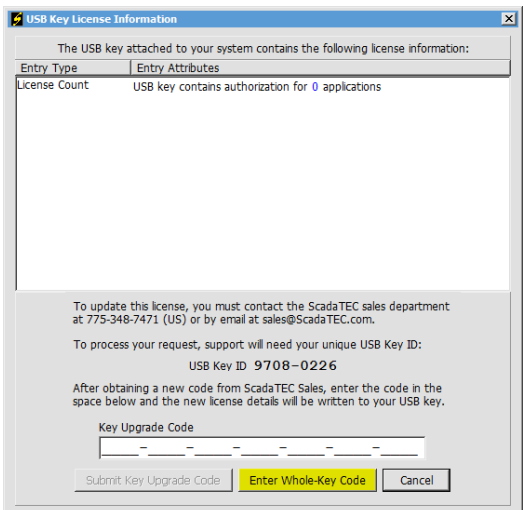

Copy the **Whole Key Code** that was emailed to you by ScadaTEC, and paste it into the next image as shown below and click **'Write to Key'.**

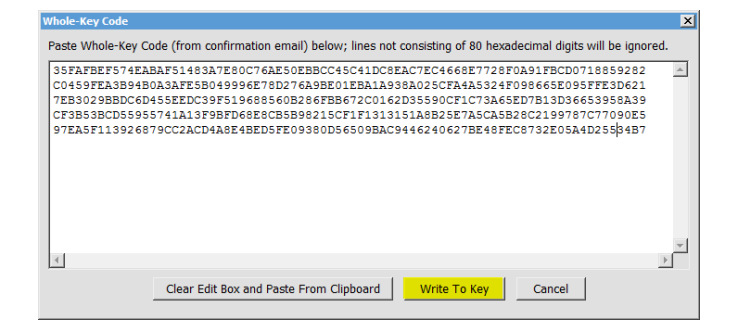

Click on **'X'** to close the **Whole Key Code** window.

USB Key Detected: 9708-0226 Unlimited System Enabled (via USB key) Web Server: 00:58:37 remaining in trial period Free Upgrades: 1.631 Years remaining  $\mathsf{OK}$ 

The Program Information screen displays '**Unlimited System Enabled (via USB key)'**

### <span id="page-7-0"></span>**Enter the 28 Character Upgrade Code**

To enter the Upgrade Code to the USB Key, on **'Program Information'** screen click on the blue text "Free Upgrades: xx:xx:xx Days remaining".

Enter the 28-character App Code and click on the 'Submit Key Upgrade Code' button.

**Note:** The 'Submit Key Upgrade Code' button will become active only after you enter the **Upgrade Code.**

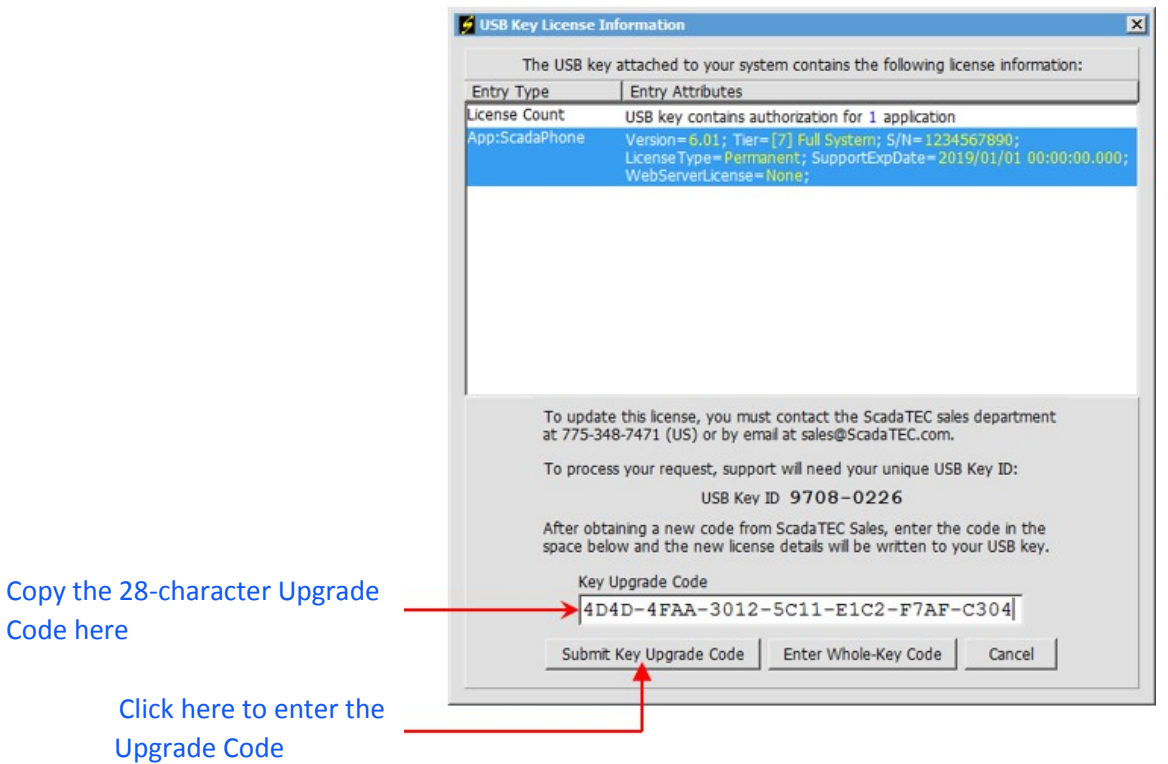

### <span id="page-8-0"></span>**TEMPORARY AUTHORIZATION CODE**

The **Temporary Authorization** option allows 30 days of full application functionality and is usually used during testing; this allows the user to conduct a long-term test before purchasing a **Permanent** license.

For short-term testing, most ScadaTEC products will fully function, in Runtime, for a trial period of one hour without an Authorization Code; after the one-hour demo has expired, the application is forced into **Development Mode** and can be restarted to resume testing. There is no limit to the number of times the one-hour trial period can be used.

### <span id="page-8-1"></span>**Obtaining Temporary Authorization Code**

To obtain a Temporary Code, two Computer Keys are needed which can be obtained as shown in the image below:

- 8-character **Computer Key** and
- 8-character **Temporary Computer Key.**

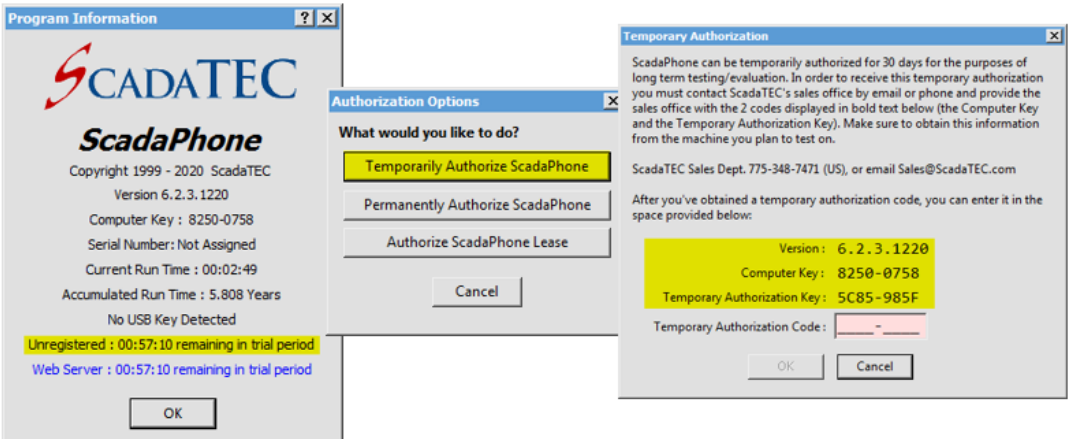

You will receive an 8 character alapha neumeric **Temporary Code**. Enter the Code in the **Temporary Authorization Code** box.

### <span id="page-8-2"></span>**TRANSFER AUTHORIZATION CODE**

When migrating ScadaTEC applications from one computer to another, the method for transferring the license depends upon whether your system uses the USB Key or Windows-Registry-based authorization.

If your system uses a **USB Key**, you simply move the key to the new machine.

If your system has Windows-Registry-based authorization, you will need to perform the T**ransfer Authorization** procedure outlined below.

The ScadaPhone's Registry-based authorization can be transferred to another computer running the same **Major & Minor** version number (the first 2 numbers of the 4-part version number) of ScadaPhone.

### <span id="page-9-0"></span>**Transfer Code Procedure**

To Transfer Authorization, place ScadaPhone in **Development Mode** and click: File I Program I Transfer Authorization and follow these steps.

Step 1: Confirm that the ScadaPhone Version on the **Target Computer** (computer that is yet to be authorized) is identical to the **Source Computer** (computer that is currently authorized), by checking the box for 'The version on the target Computer Begins with X.X'. Click the '**Proceed**' button.

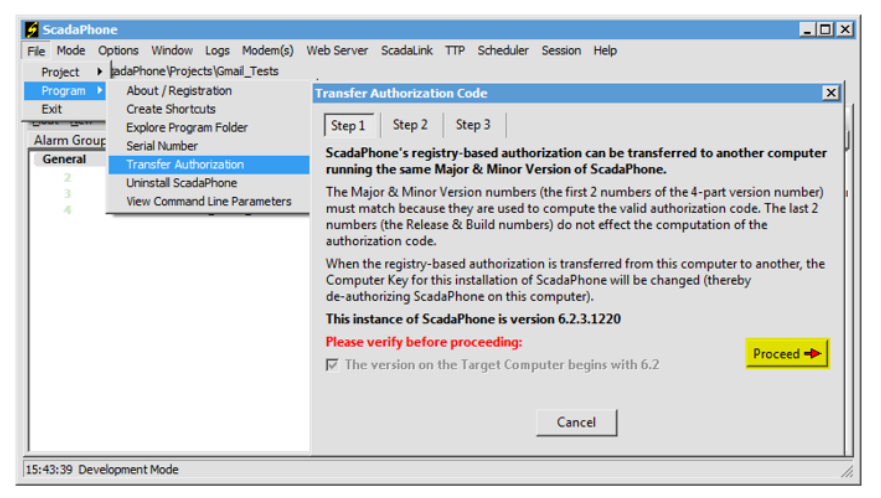

Step 2: Copy the **Computer Key** from the **Target Computer** and enter it into space provided in the **Source Computer**.

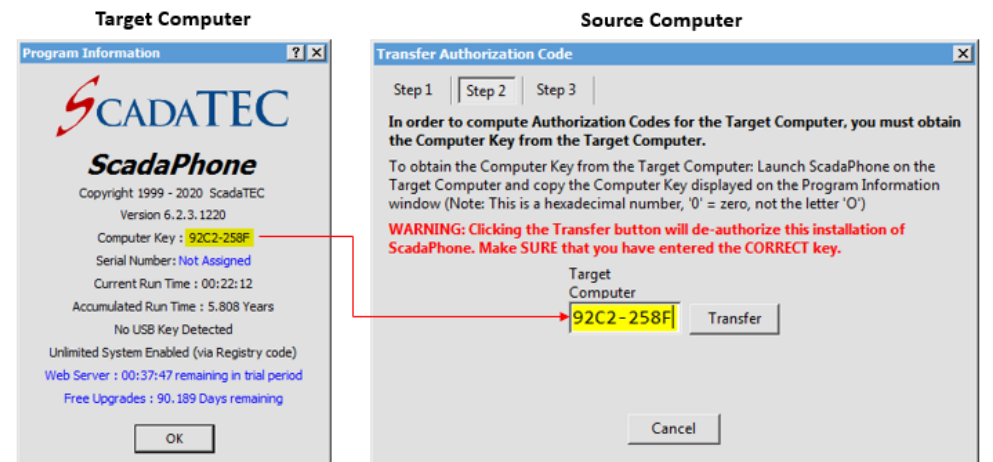

Step 3: When the **Transfer** button is clicked, the **Taget Computer Authorization Code** and **Target Computer Extended Code,** are displayed. The **Extended Code** carries the Warranty information.

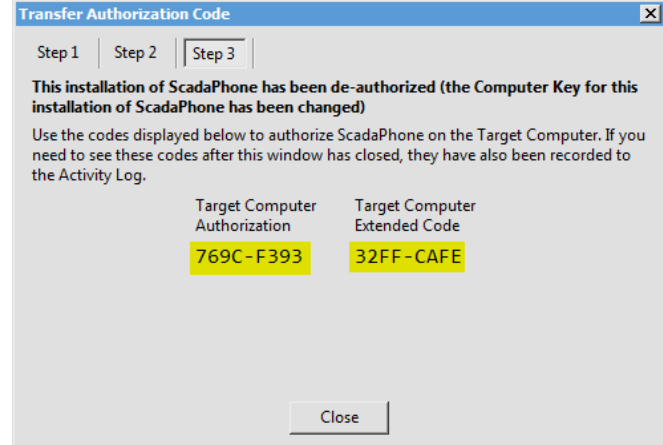

Step 4: Enter the **Authorization Code** and the **Extended Code** on the **Target Computer** the same way the Authorization Code is entered.

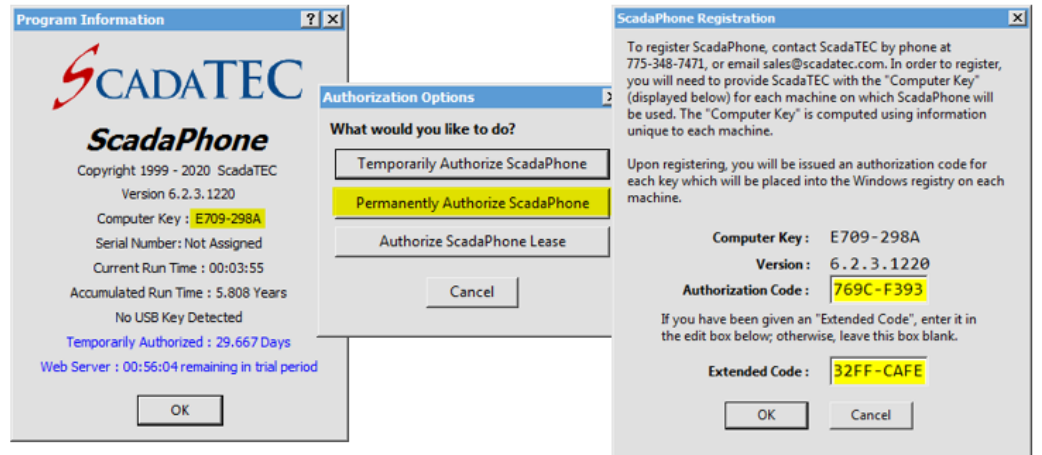

If all the numbers were entered correctly, you will see a confirmation similar to this:

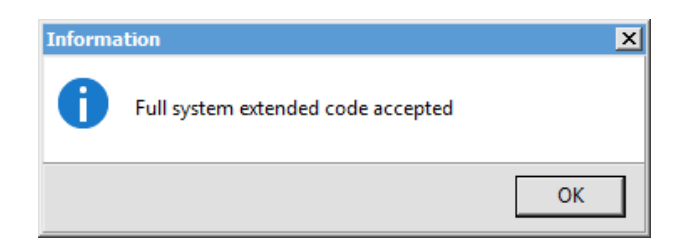

(775)348-7471, International I (888) 722-3283, USA & Canada [www.scadatec.com](http://www.scadatec.com/) I support@scadatec.com